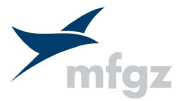

# Merkblatt Garmin GPSMAP 695

mit MFGZ-spezifischen Einstellungsempfehlungen

# 1. Grundlagen

Dieses Merkblatt kann als A5-Büchlein ausgedruckt werden und wurde als hauseigene Ergänzung zu den offiziellen Dokumenten verfasst. Nur die beiden Originalunterlagen, welche Sie auf der

Änderung zur Version 1

MFGZ-Website finden, sind für die Bedienung des Gerätes rechtlich verbindlich:

- Quick Reference Guide (30 Seiten)
- Owner's Manual (210 Seiten)

# 2. Technische Eigenheiten

#### Allgemein

Das Garmin GPSMAP 695 ist eigentlich ein portabler GPS-Empfänger. Bei der MFGZ wurde es jedoch in einigen Flugzeugen fix eingebaut.

Seine wichtigsten äusseren Merkmale sind:

- Ein grosser Bildschirm (kein Touchscreen)
- Der FMS Joystick (FJ) als zentrales Dateneingabe-Mittel. Beim Garmin 1000 ist dessen Funktion auf zwei Knöpfe aufgeteilt. Beim Garmin GNS 430 entspricht er dem "rechten Knopf", kann aber zudem ausser gedrückt und gedreht auch wie ein Notebook-Trackpoint durch seitliches drücken geneigt werden.
- Kontextbezogene Softkeys am unteren Geräterand wie beim Garmin 1000

# MFG7-Version

Folgende Funktionen stehen in den Geräten der MFGZ nicht zur Verfügung:

- FliteCharts, AOPA Data, SafeTaxi (nur Americas = westl. Hemisphäre)
- XM Satellite Weather, XM Satellite Radio (nur GPSMAP 696 USA und Kanada)
- Traffic Information Service TIS (Bodenstationen nur USA und Kanada)

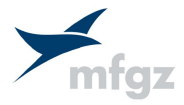

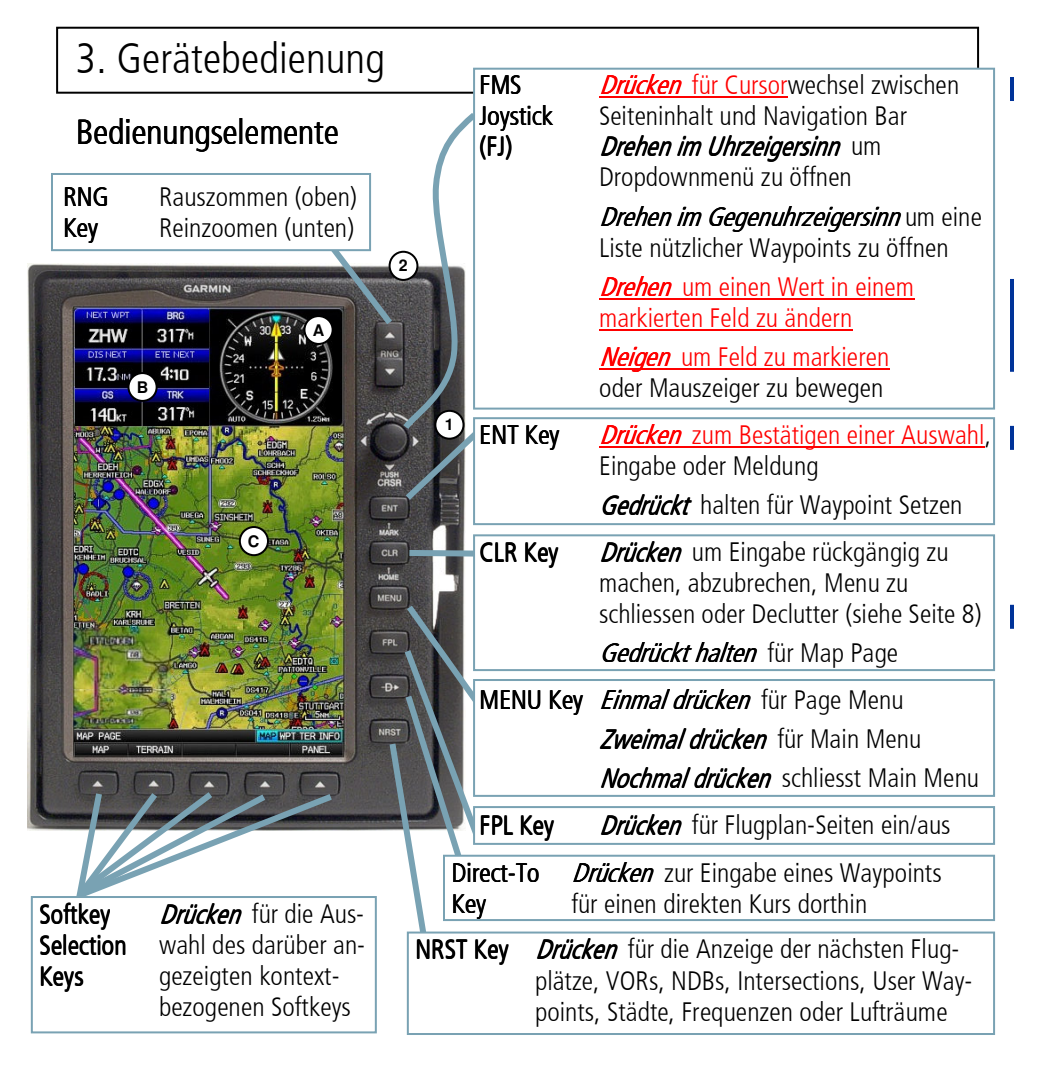

#### Einschalten / Ausschalten

Normal: Avionics Master ON schaltet das Gerät ein. Stellt man den Avionics Master OFF, könnte man durch Drücken einer Taste das GPSMAP 695 eingeschaltet lassen. Ausprobieren und Flugplaneingaben vor dem Engine Start: Nicht mit Flugzeug-Batterie, nur mit Geräte-Batterie: Entriegelung um 45° nach unten drehen, **1**  Power Button ② gedrückt halten um einzuschalten. Ausschalten: Umgekehrt.

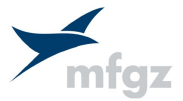

# 4. MAP Page

ı

#### MFGZ-Empfehlungen für das MAP Page Setting

Änderungen dieser Einstellungen siehe Seite 8

A Page Layout: 3 Data Bar Field Rows mit HSI

#### **(B)** Data Bar Fields:

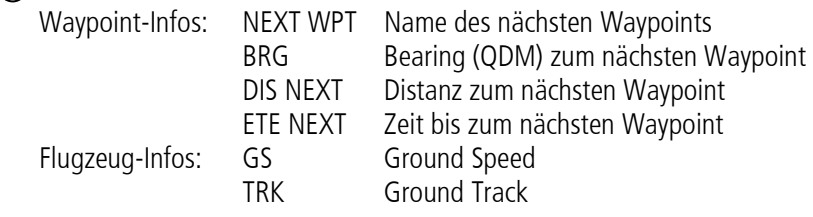

 Stimmt der Ground Track (auf HSI: rote Linie) mit dem Bearing (auf HSI: cyaner Bug) überein, dann fliegt man genau auf den nächsten Waypoint zu.

Map: Orientation North, Topo ON, Track Log OFF, Heading Line 1:00 Min. **C** 

## **Kartensymbolik**

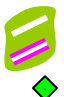

- **Flugplan-Leg ZHW** Flugplan-Waypoint
- **Aktives Flugplan-/Direct-To-Leg zu... ZHW** Aktiver Waypoint (NEXT WPT)
- ◆ Visual Reporting Point (VRP) User Waypoint

VRPs sind unveränderlich. Beispiel für Name: W von LSZH heisst ZHW

# Der HSI

Cyaner Bug: Bearing (QDM) zum NEXT WPT (hier 317)

Rote Linie: Ground Track (hier 317)

Weisses Dreieck: To/From-Anzeige(hier To) wie bei der Anzeige für VORs

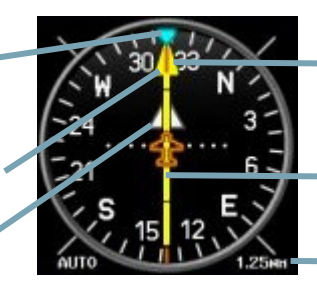

Gelber Course Pointer: Kurs (auf der Map die magenta Linie) zum NEXT WPT (hier 317)

Gelbe Deviation Bar : Kursabweichung

CDI Scale: Kursabweichung in NM bei maximalem Ausschlag der Deviation Bar

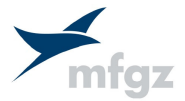

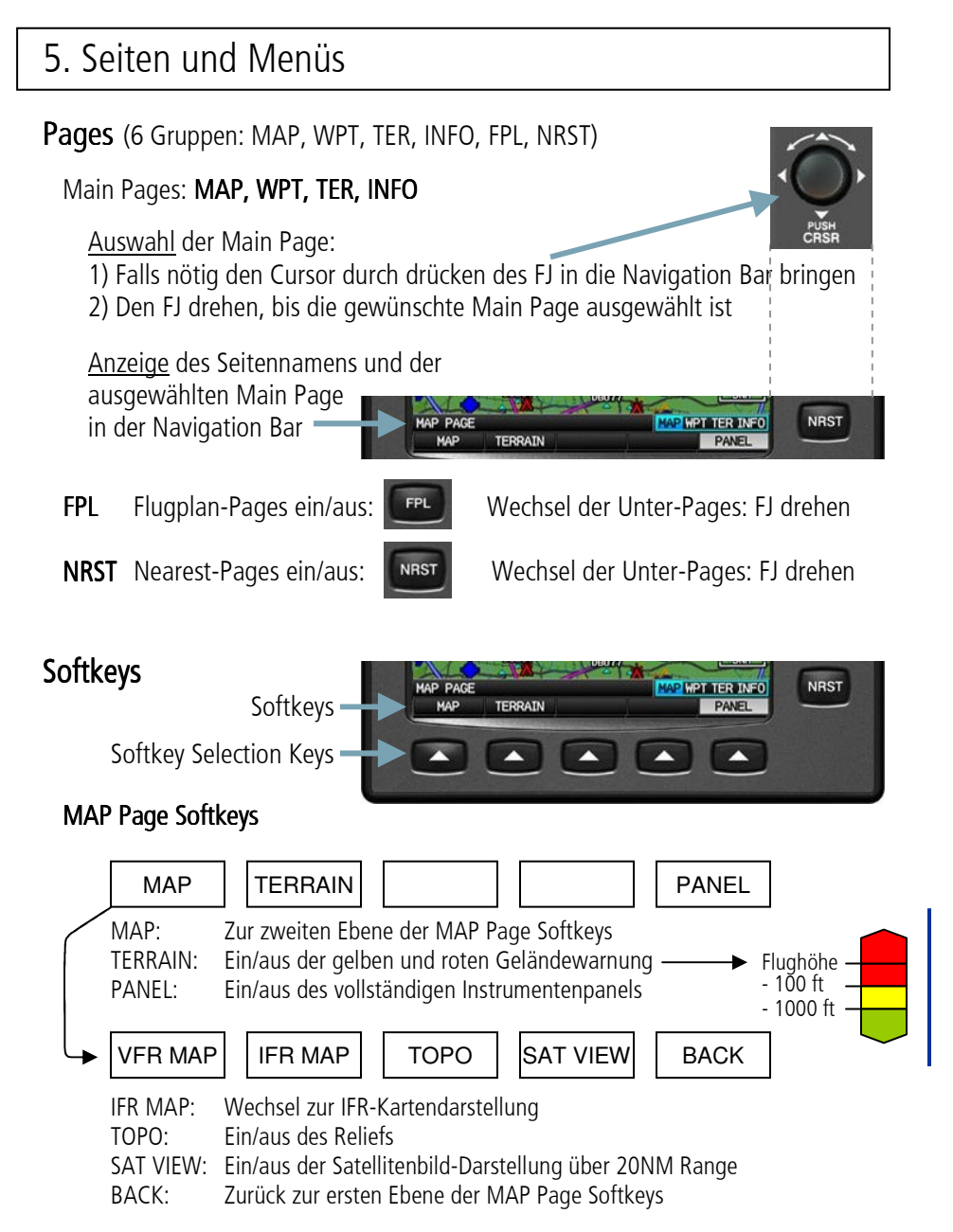

#### **Menus**

#### Navigation in den Page Menus

(Kontextmenü für jede einzelne Page)

- 1) MENU 1x drücken
- 2) Den FJ drehen oder seitlich drücken, um einen Menü punkt zu selektieren
- 3) Mit ENT Auswahl bestätigen
- 4) Menü schliessen durch drücken von CLR, des FJ oder durch 2x Drücken von MENU

#### Navigation im Main Menu

(Logs, User Waypoints, Calculator...)

- 1) MENU 2x drücken
- 2) Den FJ drehen oder seitlich drücken, um einen Menü punkt zu selektieren
- 3) Mit ENT Auswahl bestätigen
- 4) Menü schliessen durch drücken von CLR, des FJ oder von MENU

Im Main Menu nur die Bildschirmhelligkeit ändern, User Waypoints setzen sowie den Calculator nutzen. Alle anderen Einstellungen bitte unverändert lassen.

# Panel

Auf der Map Page lässt sich mit dem Softkey PANEL eine Instrumentenanzeige einblenden.

Die MFGZ empfiehlt, auf die Verwendung dieses Panels zu verzichten. Das Panel enthält nicht mehr Informationen als die von der MFGZ empfohlene

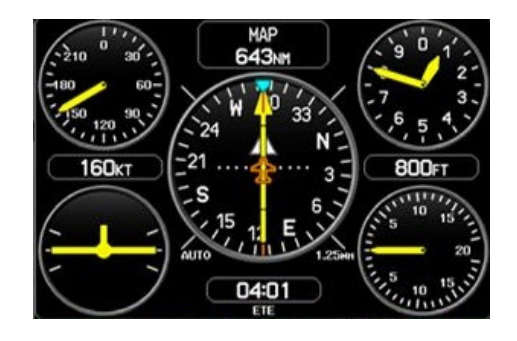

Darstellung der Map Page in Kombination mit den klassischen Instrumenten, welche sich vor dem Piloten in dessen Scanning-Bereich befinden. Darüber hinaus können die Informationen des Panels irreführend sein, da alle angezeigten Daten auf der Position und deren Veränderung basieren und nicht auf der Lage des Flugzeugs (Attitude, magn. Heading): ASI zeigt GS statt IAS, HSI zeigt TRK statt HDG, Altimeter zeigt GPS-Höhe, Turn Coordinator zeigt Track-Änderung statt Drehgeschwindigkeit um die Hochachse, VSI zeigt GPS-Höhenänderung.

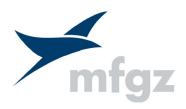

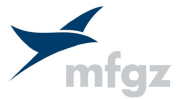

# 6. Dateneingabe

#### Grundsätze: Auf Seite 2 rechts oben sind die 4 Grundfunktionen rot unterstrichen.

#### Handhabung des FMS Joystick (FJ)

- 1) FJ drücken, um den Cursor zu aktivieren
- 2) FJ neigen, um Cursor zum gewünschten Feld zu bewegen
- 3) # Dateneingabe
	- a) FJ im Gegenuhrzeigersinn drehen, um eine Liste zuletzt verwendeter Waypoints, naher Flugplätze oder Flugplan-Waypoints zu erhalten
	- b) FJ neigen, um einen Waypoint auszuwählen, dann ENT oder
	- a) FJ im Uhrzeigersinn drehen für den ersten Buchstaben
	- b) FJ neigen für Sprung zum zweiten Buchstaben
	- c) Die beiden vorangegangenen Punkte wiederholen, bis Eintrag komplett
	- d) Eintrag bestätigen mit ENT
- 4) FJ oder CLR drücken, um Dateneingabe zu beenden

## Direct-To

= Einstellen eines Waypoints zur Anzeige eines direkten Kurses dorthin

#### Mit aktivem Flugplan:

- 1) Direct-To Key drücken
- 2) Der aktive Flugplan-Waypoint wird angezeigt. Falls Direct-To dorthin gewünscht: ENT, ENT sonst…
- 3) Wie bei # Dateneingabe
- 4) *Activate* mit ENT bestätigen

#### Flugplan nach Direct-To wieder aktivieren

- 1) Direct-To Key drücken
- 2) FJ neigen bis Resume Flight Plan
- 3) ENT

#### Ohne aktiven Flugplan:

- 1) Direct-To Key drücken
- 2) Wie bei # Dateneingabe
- 3) Activate mit ENT bestätigen

#### Irgendwo auf der Map:

- 1) FJ drücken
- 2) FJ neigen bis Kartenmerkmal ausgewählt oder Mauszeiger am richtigen Ort
- 3) 2x ENT drücken
- Dieser Direct-To-Waypoint heisst MAP

Tipp: Die Auswahl eines Direct-To Waypoints geht bei jedem ausgewählten Waypoint, z.B. im aktiven Flugplan oder auf einer Nearest Page

Ī

#### Neuer aktiver Flugplan

- 1) FPL drücken
- 2) Waypointauswahl:
	- a) FJ drücken
	- b) Wie bei # Dateneingabe oder
	- a) Sofkey Use Map drücken
	- b) FJ neigen bis Kartenmerkmal ausgewählt
	- c) ENT drücken
- 3) Vorangegangenen Punkt für jeden Waypoint wiederholen
- 4) Am Ende FJ drücken

#### Aktiven Flugplan speichern

- 1) FPL drücken
- 2) FJ drehen zur Auswahl der Active Flight Plan Page
- 3) MENU drücken
- 4) FJ drehen oder seitlich drücken bis Save Flight Plan
- 5) ENT 2x drücken

#### Gespeicherten Flugplan aktivieren

- 1) FPL drücken
- 2) FJ drehen zur Auswahl der Flight Plan List Page
- 3) FJ drücken und dann drehen zur Auswahl des Flugplans
- 4) Softkey ACTIVATE anwählen
- 5) ENT drücken

#### Flugplan-Leg aktivieren

- 1) FPL drücken
- 2) FJ drehen bis Active Flight Plan
- 3) FJ drücken
- 4) FJ neigen bis zum gewünschten nächsten Waypoint
- 5) Direct-To Key 2x drücken
- 6) ENT drücken

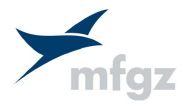

# Flugplan Neue User Waypoints

Eingerückt: Name manuell statt automatisch

# An der aktuellen Position

- 1) ENT gedrückt halten
- 2) ENT drücken
	- 3) FJ neigen bis zum Namensfeld
	- 4) Wie bei # Dateneingabe
	- 5) FJ neigen bis *Done*
- 6) ENT drücken

# Irgendwo auf der Map

- 1) FJ drücken
- 2) FJ neigen bis am gewünschten Punkt (völlig neuer Punkt oder schon vorhan denes Kartenmerkmal (Ort, Hindernis...)
- 3) MENU drücken
- 4) FJ neigen bis Create User Waypoint
- 5) 2x ENT drücken
	- 6) FJ neigen bis zum Namensfeld
	- 7) Wie bei # Dateneingabe
- 8) FJ neigen bis Done
- 9) ENT drücken

## Mit Länge/Breite oder Distance/Bearing

- 1) 2x MENU drücken
- 2) FJ drehen bis User Waypoints
- 3) ENT drücken
- 4) Softkey NEW drücken
- 5) ENT drücken
- 6) Falls Angabe der Position statt mit Länge/Breite mit Distance/Bearing: Softkey REF WPTS drücken
- 7) FJ neigen bis im Feld, das geändert werden soll (Waypoint-Name, Positionsdaten)
- 8) Wie bei # Dateneingabe
- 9) FJ neigen bis *Done*
- 10) ENT drücken

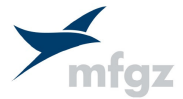

# 7. Schnellfunktionen

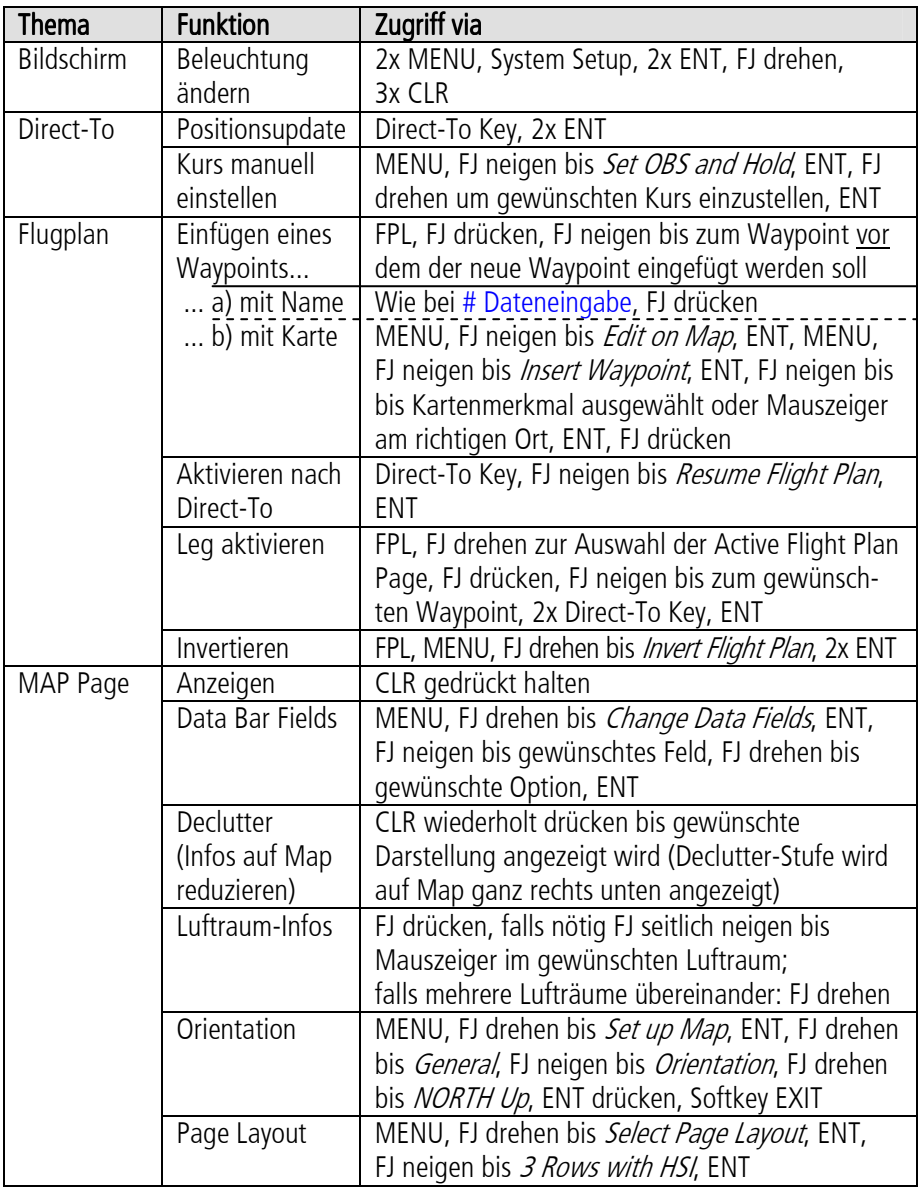